# Oracle® Cloud Using the SAP Ariba Adapter with Oracle Integration Generation 2

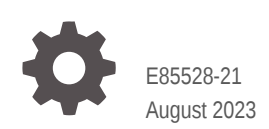

ORACLE

Oracle Cloud Using the SAP Ariba Adapter with Oracle Integration Generation 2,

E85528-21

Copyright © 2019, 2023, Oracle and/or its affiliates.

Primary Author: Oracle Corporation

This software and related documentation are provided under a license agreement containing restrictions on use and disclosure and are protected by intellectual property laws. Except as expressly permitted in your license agreement or allowed by law, you may not use, copy, reproduce, translate, broadcast, modify, license, transmit, distribute, exhibit, perform, publish, or display any part, in any form, or by any means. Reverse engineering, disassembly, or decompilation of this software, unless required by law for interoperability, is prohibited.

The information contained herein is subject to change without notice and is not warranted to be error-free. If you find any errors, please report them to us in writing.

If this is software, software documentation, data (as defined in the Federal Acquisition Regulation), or related documentation that is delivered to the U.S. Government or anyone licensing it on behalf of the U.S. Government, then the following notice is applicable:

U.S. GOVERNMENT END USERS: Oracle programs (including any operating system, integrated software, any programs embedded, installed, or activated on delivered hardware, and modifications of such programs) and Oracle computer documentation or other Oracle data delivered to or accessed by U.S. Government end users are "commercial computer software," "commercial computer software documentation," or "limited rights data" pursuant to the applicable Federal Acquisition Regulation and agency-specific supplemental regulations. As such, the use, reproduction, duplication, release, display, disclosure, modification, preparation of derivative works, and/or adaptation of i) Oracle programs (including any operating system, integrated software, any programs embedded, installed, or activated on delivered hardware, and modifications of such programs), ii) Oracle computer documentation and/or iii) other Oracle data, is subject to the rights and limitations specified in the license contained in the applicable contract. The terms governing the U.S. Government's use of Oracle cloud services are defined by the applicable contract for such services. No other rights are granted to the U.S. Government.

This software or hardware is developed for general use in a variety of information management applications. It is not developed or intended for use in any inherently dangerous applications, including applications that may create a risk of personal injury. If you use this software or hardware in dangerous applications, then you shall be responsible to take all appropriate fail-safe, backup, redundancy, and other measures to ensure its safe use. Oracle Corporation and its affiliates disclaim any liability for any damages caused by use of this software or hardware in dangerous applications.

Oracle®, Java, and MySQL are registered trademarks of Oracle and/or its affiliates. Other names may be trademarks of their respective owners.

Intel and Intel Inside are trademarks or registered trademarks of Intel Corporation. All SPARC trademarks are used under license and are trademarks or registered trademarks of SPARC International, Inc. AMD, Epyc, and the AMD logo are trademarks or registered trademarks of Advanced Micro Devices. UNIX is a registered trademark of The Open Group.

This software or hardware and documentation may provide access to or information about content, products, and services from third parties. Oracle Corporation and its affiliates are not responsible for and expressly disclaim all warranties of any kind with respect to third-party content, products, and services unless otherwise set forth in an applicable agreement between you and Oracle. Oracle Corporation and its affiliates will not be responsible for any loss, costs, or damages incurred due to your access to or use of third-party content, products, or services, except as set forth in an applicable agreement between you and Oracle.

## **Contents**

### [Preface](#page-4-0)

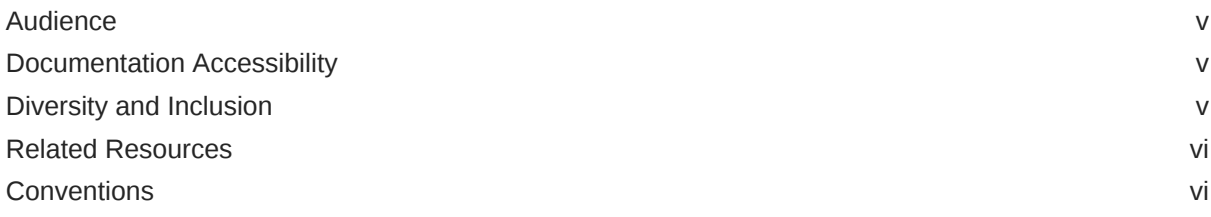

### 1 [Understand the SAP Ariba Adapter](#page-6-0)

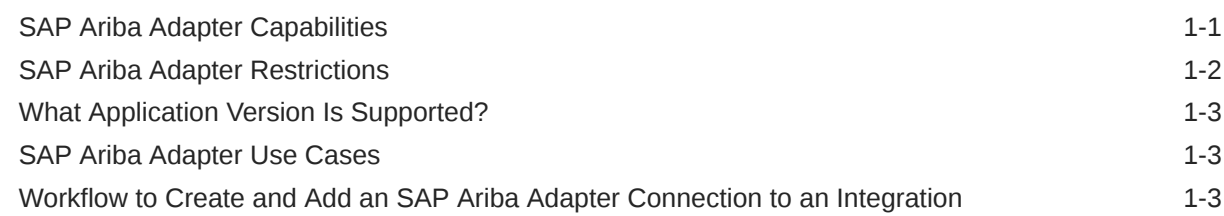

### 2 [Create an SAP Ariba Adapter Connection](#page-10-0)

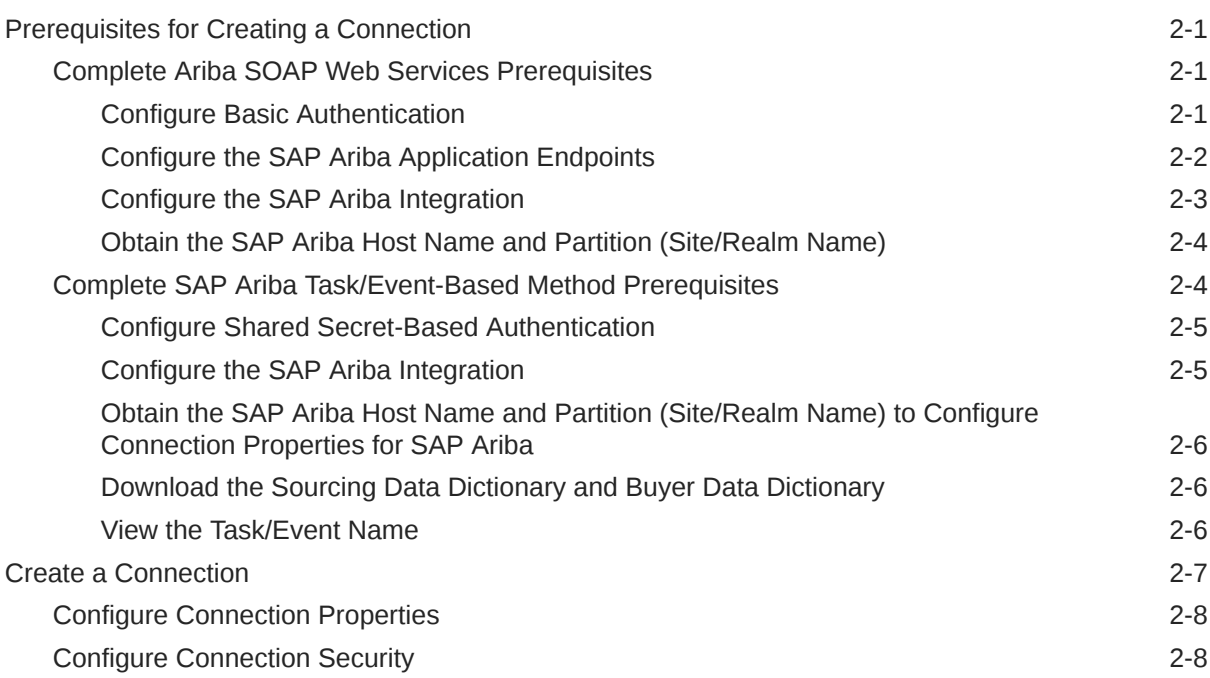

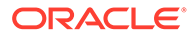

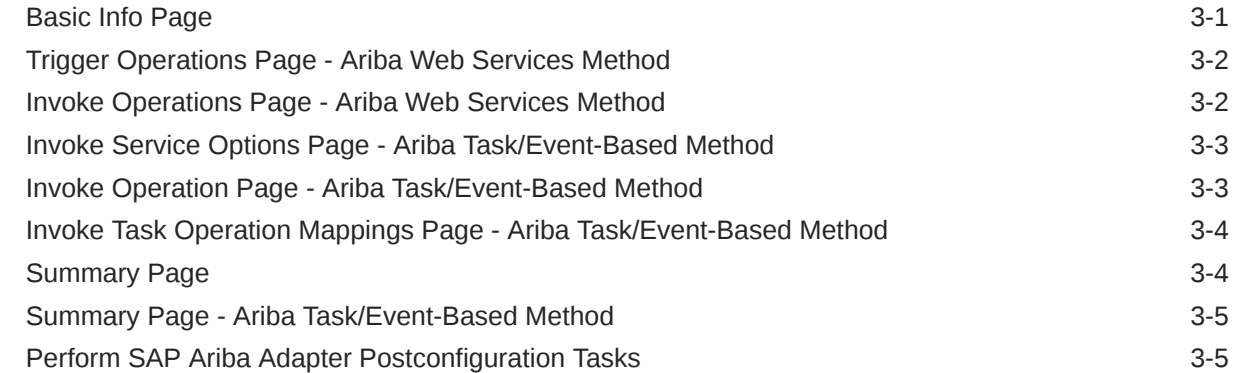

### 4 [Implement Common Patterns Using the SAP Ariba Adapter](#page-26-0)

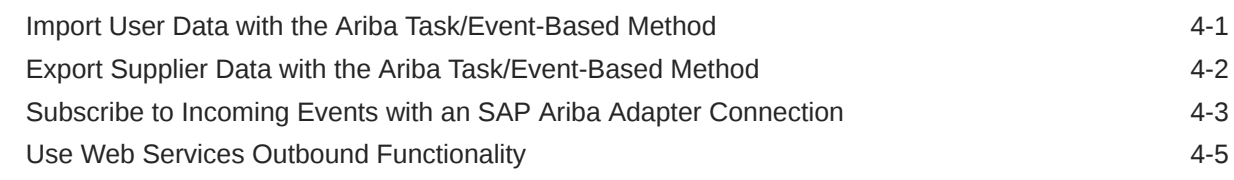

### 5 [Troubleshoot the SAP Ariba Adapter](#page-32-0)

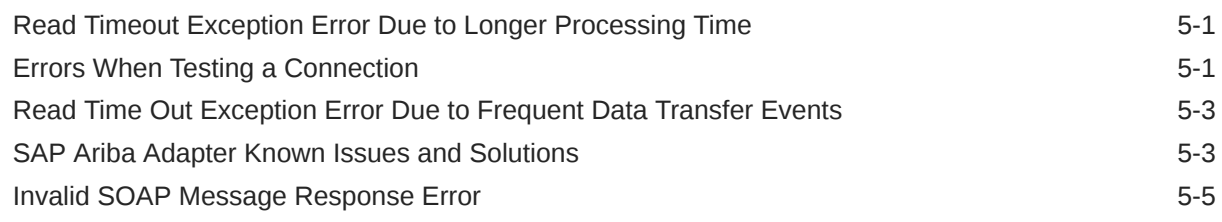

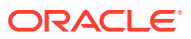

## <span id="page-4-0"></span>Preface

This guide describes how to configure this adapter as a connection in an integration in Oracle Integration.

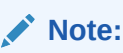

The use of this adapter may differ depending on the features you have, or whether your instance was provisioned using Standard or Enterprise edition. These differences are noted throughout this guide.

#### **Topics:**

- **Audience**
- Documentation Accessibility
- Diversity and Inclusion
- [Related Resources](#page-5-0)
- **[Conventions](#page-5-0)**

## Audience

This guide is intended for developers who want to use this adapter in integrations in Oracle Integration.

### Documentation Accessibility

For information about Oracle's commitment to accessibility, visit the Oracle Accessibility Program website at <http://www.oracle.com/pls/topic/lookup?ctx=acc&id=docacc>.

#### **Access to Oracle Support**

Oracle customers that have purchased support have access to electronic support through My Oracle Support. For information, visit [http://www.oracle.com/pls/topic/lookup?](http://www.oracle.com/pls/topic/lookup?ctx=acc&id=info) [ctx=acc&id=info](http://www.oracle.com/pls/topic/lookup?ctx=acc&id=info) or visit <http://www.oracle.com/pls/topic/lookup?ctx=acc&id=trs> if you are hearing impaired.

### Diversity and Inclusion

Oracle is fully committed to diversity and inclusion. Oracle respects and values having a diverse workforce that increases thought leadership and innovation. As part of our initiative to build a more inclusive culture that positively impacts our employees, customers, and

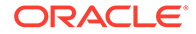

<span id="page-5-0"></span>partners, we are working to remove insensitive terms from our products and documentation. We are also mindful of the necessity to maintain compatibility with our customers' existing technologies and the need to ensure continuity of service as Oracle's offerings and industry standards evolve. Because of these technical constraints, our effort to remove insensitive terms is ongoing and will take time and external cooperation.

## Related Resources

See these Oracle resources:

• Oracle Cloud

<http://cloud.oracle.com>

- *[Using Integrations in Oracle Integration Generation 2](https://www.oracle.com/pls/topic/lookup?ctx=oic&id=ICSUG-GUID-1A01B559-8A46-4D9E-8313-E5400C3A0C9B)*
- *[Using the Oracle Mapper with Oracle Integration Generation 2](https://www.oracle.com/pls/topic/lookup?ctx=oic&id=OCMAP-GUID-C8ED0D16-0602-4EC9-B68B-54A911C23DF3)*

## **Conventions**

The following text conventions are used in this document:

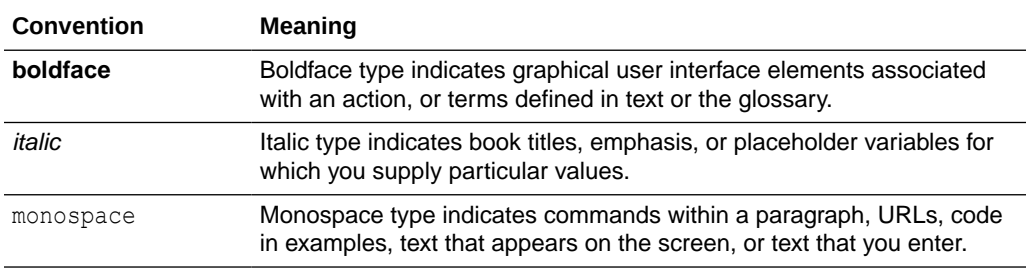

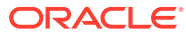

# <span id="page-6-0"></span>1 Understand the SAP Ariba Adapter

Review the following conceptual topics to learn about the SAP Ariba Adapter and how to use it as a connection in integrations in Oracle Integration. A typical workflow of adapter and integration tasks is also provided.

#### **Topics:**

- **SAP Ariba Adapter Capabilities**
- **[SAP Ariba Adapter Restrictions](#page-7-0)**
- [What Application Version Is Supported?](#page-8-0)
- **[SAP Ariba Adapter Use Cases](#page-8-0)**
- [Workflow to Create and Add an SAP Ariba Adapter Connection to an Integration](#page-8-0)

## SAP Ariba Adapter Capabilities

The SAP Ariba Adapter enables developers to build integrations with SAP Ariba. You can configure the SAP Ariba Adapter as an invoke connection and a trigger connection in an integration in Oracle Integration.

The SAP Ariba Adapter offers procure-to-pay solutions. It helps to create requisitions, purchase orders, and payment methods in the SAP Ariba application. The SAP Ariba Adapter also supports supplier onboarding, master data synchronization (for example, supplier/ contract data synchronization with other ERP systems).

The SAP Ariba Adapter provides the following benefits:

- Supports both buyer and sourcing operations.
- Enables you to integrate the near real-time data between SAP Ariba and other external systems.
- Receives events from SAP Ariba in near real time, such as receiving newly created or modified purchase orders from SAP Ariba in near real time.
- Provides support for the SOAP web services and task/event-based feature.
- Enables you to create, load, update, or delete records into SAP Ariba as a single record or bulk records.
- Enables you to import records in bulk into SAP Ariba. For example, the Import Remittance Data operation that imports the bulk records of remittance information.
- Enables you to extract/export records in bulk from SAP Ariba. For example, the Export Remittance Locations Data operation that exports the list of remittance details. You can perform the following transactions:
	- Import Ariba data: Load data into Ariba in . csv file format.
	- Export Ariba data: Extract data from Ariba in .csv file format.

See [Import User Data with the Ariba Task/Event-Based Method](#page-26-0) and [Export Supplier Data](#page-27-0) [with the Ariba Task/Event-Based Method](#page-27-0).

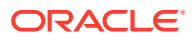

- <span id="page-7-0"></span>• Enables you to export required data from an inbound SAP Ariba system to an outbound external system with Oracle Integration. See [Subscribe to Incoming](#page-28-0) [Events with an SAP Ariba Adapter Connection](#page-28-0).
- Enables you to exchange data between SAP Ariba solutions and other systems in near real-time integrations with SOAP web services. See [Use Web Services](#page-30-0) [Outbound Functionality.](#page-30-0)

## SAP Ariba Adapter Restrictions

Note the following SAP Ariba Adapter restrictions.

- Multipurpose Internet Mail Extensions (MIME) attachments in an Ariba outbound SOAP service scenario are not supported because this is not supported by the Oracle Integration Adapter SDK. To continue without attachments, ensure that the attachments are disabled in the Ariba sandbox.
- During the data import process from any adapter or system, the SAP Ariba Adapter performs the following tasks:
	- Compresses a large data file and turns it into a ZIP file
	- Sends only a 10 MB ZIP file to the SAP Ariba sandbox
	- Updates the status to 200

For large data, the SAP Ariba Adapter divides the total data into chunks of 10 MB (zipped file size) and sends ZIP files of 10 MB in size in each turn. The SAP Ariba Adapter retains ZIP files of less than 10 MB in size (does not send the file to the SAP Ariba sandbox), but updates the status to 200. The SAP Ariba Adapter sends a ZIP file less than 10 MB in size in the final submit call.

### **Note:**

The status update to 200 by the SAP Ariba Adapter means data has been transferred to the sandbox. A status update to 200 does not include any information about data processing in the SAP Ariba sandbox. For information about data processing, check the SAP Ariba sandbox.

• The Transactional data operation does not show tasks that are not part of any batch process. For example, the Import Catalog Views operation is not part of any batch process. Therefore, the SAP Ariba Adapter does not show it in the user interface.

While loading the Transactional data into SAP Ariba, the selected task should be part of a batch process. Otherwise, you cannot see the task in the user interface and cannot load the data.

### **Note:**

There are overall service limits with Oracle Integration. A service limit is the quota or allowance set on a resource. See Service Limits.

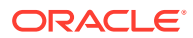

## <span id="page-8-0"></span>What Application Version Is Supported?

For information about which application version is supported by this adapter, see the Connectivity Certification Matrix.

See [Connectivity Certification Matrix.](https://docs.oracle.com/en/cloud/paas/integration-cloud/certification-matrix/adaptercertificationmatrix.pdf)

## SAP Ariba Adapter Use Cases

The following are some common SAP Ariba Adapter use cases:

- Sourcing Project and Purchase Requisition synchronization between SAP Ariba and an ERP system (such as Oracle ERP Cloud).
- Awarded Sourcing data and Purchase Order synchronization between SAP Ariba and an ERP system (such as SAP ERP).
- Supplier synchronization between SAP Ariba and an ERP system (such as Oracle ERP Cloud).
- Contract Workspace data synchronization between SAP Ariba and SAP ERPs.
- Supplier and Vendor synchronization between SAP Ariba and Vendor Management Systems.
- Purchase order synchronization between SAP Ariba and an ERP system (such as Oracle ERP Cloud).
- Create an ERP Outline Agreement using the Published Contract Workspace.
- ERP Cloud Contract Creation for an SAP Ariba-awarded vendor.

## Workflow to Create and Add an SAP Ariba Adapter Connection to an Integration

You follow a very simple workflow to create a connection with an adapter and include the connection in an integration in Oracle Integration.

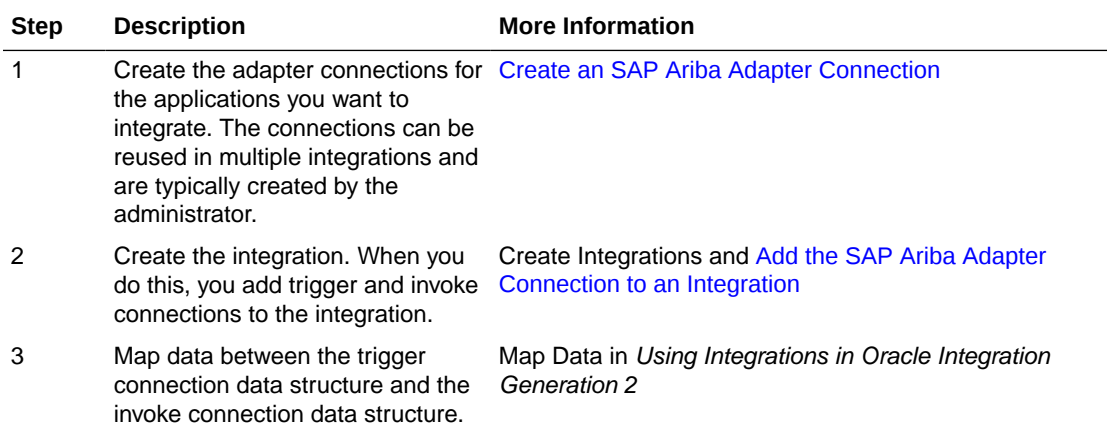

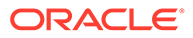

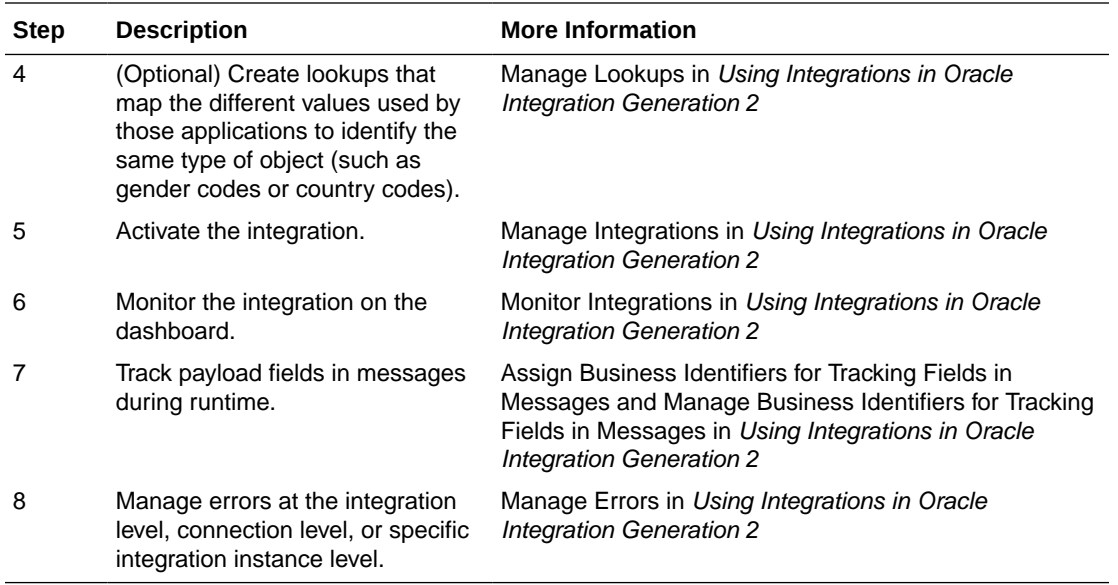

# <span id="page-10-0"></span>2 Create an SAP Ariba Adapter Connection

A connection is based on an adapter. You define connections to the specific cloud applications that you want to integrate.

#### **Topics:**

- Prerequisites for Creating a Connection
- [Create a Connection](#page-16-0)
- [Upload an SSL Certificate](#page-18-0)

## Prerequisites for Creating a Connection

You must satisfy the following prerequisites to create a connection with the SAP Ariba Adapter:

- Complete Ariba SOAP Web Services Prerequisites
- [Complete SAP Ariba Task/Event-Based Method Prerequisites](#page-13-0)

### Complete Ariba SOAP Web Services Prerequisites

Perform the following SAP Ariba SOAP web services prerequisites.

You must have an existing SAP Ariba application user account. A user account is required to provide the credentials necessary to create the SAP Ariba Adapter connection and integration in Oracle Integration.

- Configure Basic Authentication
- [Configure the SAP Ariba Application Endpoints](#page-11-0)
- [Configure the SAP Ariba Integration](#page-12-0)
- [Obtain the SAP Ariba Host Name and Partition \(Site/Realm Name\)](#page-13-0)

### Configure Basic Authentication

Configure basic authentication for the SAP Ariba Adapter.

- **1.** Log in to the SAP Ariba Spent Management application.
- **2.** Navigate to **Manage** > **Core Administration (Downstream) / Administration (Upstream)** > **Integration Manager** > **Endpoint Point Configuration**.
- **3.** Click **Create New**.

The End Point Configuration - Create End Point page is displayed.

- **4.** Provide the required endpoint name.
- **5.** Select **Inbound** in the **Type** field.

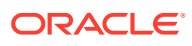

<span id="page-11-0"></span>**6.** In the **HTTP Authentication** section, enter a username and password, then reenter the password a second time for confirmation.

The password must be between 12 and 16 characters in length. It can include any alphabetical characters and punctuation marks, and must include at least one number between the first and last character. It must also include at least one letter (for example, go22sapariba).

- **7.** Copy the username and the password. You need these values when configuring security on the Connections page in Oracle Integration.
- **8.** Click **Save**.

### Configure the SAP Ariba Application Endpoints

Configure the SAP Ariba outbound and inbound endpoints in the SAP Ariba application. Once an endpoint is configured, you must update the endpoint in the web services tasks in the SAP Ariba application.

- Configure the SAP Ariba Application Outbound Endpoint
- [Configure the SAP Ariba Application Inbound Endpoint](#page-12-0)

### Configure the SAP Ariba Application Outbound Endpoint

When you need to configure the SAP Ariba Adapter as a trigger (source) connection in an integration, you must configure the SAP Ariba application outbound endpoint in the SAP Ariba application. For example, you must export required data to an outbound external system (such as Oracle ERP, SAP ERP, and so on) from an SAP Ariba system with Oracle Integration. In this case, you need to configure the SAP Ariba application outbound endpoint in the SAP Ariba application to export the data.

#### **Configure the SAP Ariba Application Outbound Endpoint**

- **1.** Log in to the SAP Ariba Spent Management application.
- **2.** Navigate to **Manage** > **Core Administration (Downstream) / Administration (Upstream)** > **Integration Manager** > **End Point Configuration**.
- **3.** Click **Create New**. The End Point Configuration Create End Point page is displayed.
- **4.** Enter the required endpoint name.
- **5.** Select **Outbound** in the **Type** field.
- **6.** Paste the integration endpoint URL in the **URL** field.

### **Note:**

- This is the URL of the integration that you created in Oracle Integration.
- Ensure that the endpoint URL contains a public IP with an open port.
- **7.** Provide the HTTP Authentication credentials.
- **8.** Click **Save**.

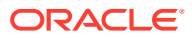

<span id="page-12-0"></span>**Update the Endpoint in the Web Services Task**

- **1.** On the Home page, navigate to **Manage** > **Core Administration (Downstream) / Administration (Upstream)** > **Integration Manager** > **Integration Configuration**.
- **2.** Click **Actions** for the respective inbound web services task and select **Edit**.
- **3.** On the Edit data import/export task page, select the endpoint from the dropdown list in the **End point** field.
- **4.** Click **Save**.

### Configure the SAP Ariba Application Inbound Endpoint

When you need to configure the SAP Ariba Adapter as an invoke (target) connection in an integration, you must configure the SAP Ariba application inbound endpoint in the SAP Ariba application. For example, you must import the required data from an outbound external system (such as Oracle ERP, SAP ERP, and so on) to an inbound SAP Ariba system with Oracle Integration. In this case, you must configure the SAP Ariba Application inbound endpoint in the SAP Ariba application to import the data.

**Configure the SAP Ariba Application Inbound Endpoint**

- **1.** Log in to the SAP Ariba Spent Management application.
- **2.** Navigate to **Manage** > **Core Administration (Downstream) / Administration (Upstream)** > **Integration Manager** > **End Point Configuration**.
- **3.** Click **Create New**. The End Point Configuration Create End Point page is displayed.
- **4.** Enter the required endpoint name.
- **5.** Select **Inbound** in the **Type** field.
- **6.** Provide the HTTP Authentication credentials.
- **7.** Click **Save**.

**Update the Endpoint in the Web Services Task**

- **1.** On the Home page, navigate to **Manage** > **Core Administration (Downstream) / Administration (Upstream)** > **Integration Manager** > **Integration Configuration**.
- **2.** Click **Actions** for the respective outbound web services task and select **Edit**.
- **3.** On the Edit data import/export task page, select the endpoint from the dropdown list in the **End point** field.
- **4.** Click **Save**.

### Configure the SAP Ariba Integration

Configure the SAP Ariba integration in Oracle Integration.

- [Enable the Import/Export Web Services Tasks](#page-13-0)
- [Complete the SAP Ariba Adapter Test Connection](#page-13-0)

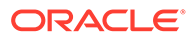

### <span id="page-13-0"></span>Enable the Import/Export Web Services Tasks

Enable the import/export web services tasks.

- **1.** Log in to the SAP Ariba Spent Management application.
- **2.** Navigate to **Manage** > **Core Administration (Downstream) / Administration (Upstream)** > **Integration Manager** > **Integration Configuration**.
- **3.** Search the required task name in the **Search** filters.
- **4.** Click **Actions** for the respective task, and select **Enable**.

### Complete the SAP Ariba Adapter Test Connection

You must enable several tasks to complete the SAP Ariba Adapter test connection.

- **1.** Enable the following tasks to complete the SAP Ariba Adapter test connection.
	- Catalog Item Search (Downstream)
	- Import Document (Upstream)

See Enable the Import/Export Web Services Tasks.

### Obtain the SAP Ariba Host Name and Partition (Site/Realm Name)

Obtain the SAP Ariba host name and partition.

- **1.** Log in to the SAP Ariba Spent Management application.
- **2.** Navigate to **Manage** > **Core Administration (Downstream) / Administration (Upstream)** > **Integration Manager** > **Integration Configuration**.
- **3.** Click **Actions** for the respective task and select **Edit**. The Edit Data Import/Export Task page is displayed.
- **4.** Click **View WSDL**. The WSDL opens in a new browser tab.
- **5.** Scroll down to the bottom or search the **<soap:address>** field. The host name and realm name appear in the **<soap:address>** field.

```
<wsdl:port binding="typens:WSCatalogItemSearchBinding" 
name="WSCatalogItemSearchPortType">
  <soap:address location="https://Host_Name/Buyer/soap/Realm_Name/
WSCatalogItemSearch"/>
```
See [Configure Connection Security](#page-17-0).

### Complete SAP Ariba Task/Event-Based Method Prerequisites

Perform the following SAP Ariba task/event-based method prerequisites.

**Topics:**

- [Configure Shared Secret-Based Authentication](#page-14-0)
- [Configure the SAP Ariba Integration](#page-14-0)

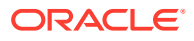

- [Obtain the SAP Ariba Host Name and Partition \(Site/Realm Name\) to Configure](#page-15-0) [Connection Properties for SAP Ariba](#page-15-0)
- [Download the Sourcing Data Dictionary and Buyer Data Dictionary](#page-15-0)
- [View the Task/Event Name](#page-15-0)

### <span id="page-14-0"></span>Configure Shared Secret-Based Authentication

Configure shared secret-based authentication.

- **1.** Log in to the SAP Ariba Spend Management application.
- **2.** Navigate to **Manage** > **Core Administration (Downstream) / Administration (Upstream)** > **Integration Configuration** > **Integration Manager** > **Integration Toolkit Security**.
- **3.** From the **Select the Authentication Method** list, select **Shared Secret**.
- **4.** Enter the integration shared secret password, then re-enter the password a second time for confirmation.

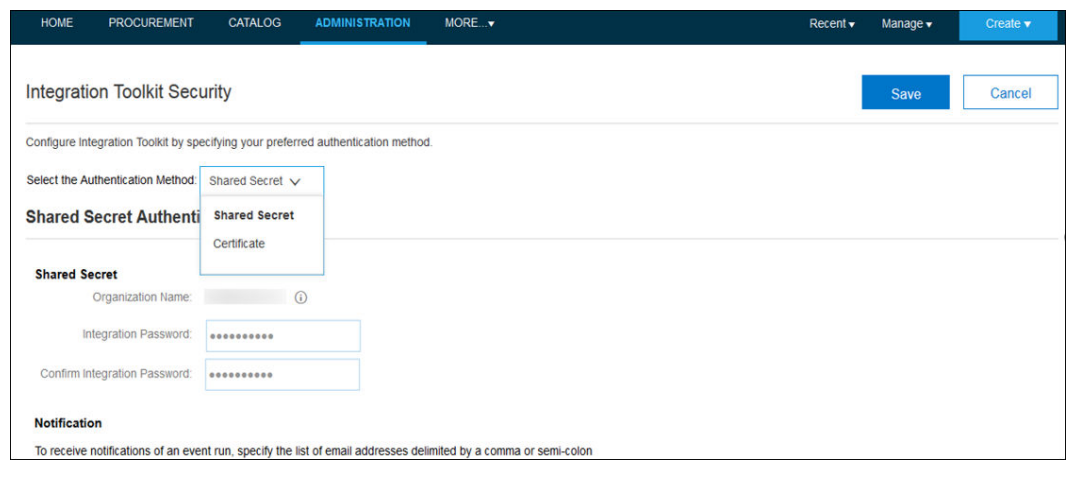

- **5.** Copy this value and the password. You need these values when configuring security on the Connections page.
- **6.** Click **Save**.

### Configure the SAP Ariba Integration

Configure the SAP Ariba integration.

Enable the import/export events/tasks.

- **1.** Log in to the SAP Ariba Spent Management application.
- **2.** Navigate to **Manage** > **Core Administration (Downstream) / Administration (Upstream)** > **Integration Manager** > **Integration Configuration**.
- **3.** Search the required task name in the **Search** filters.
- **4.** Click **Actions** for the respective task and select **Enable**.

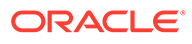

### <span id="page-15-0"></span>Obtain the SAP Ariba Host Name and Partition (Site/Realm Name) to Configure Connection Properties for SAP Ariba

Obtain the SAP Ariba host name and partition (site/realm name) to configure connection properties for SAP Ariba.

See [Obtain the SAP Ariba Host Name and Partition \(Site/Realm Name\) .](#page-13-0)

### Download the Sourcing Data Dictionary and Buyer Data Dictionary

Download the sourcing data dictionary and buyer data dictionary to upload into Oracle Integration.

- You must have an existing SAP Ariba user account. A user account is required to provide the credentials necessary to create the connection and integration.
- To use the Ariba task/event-based method, you must perform the following tasks:
	- **1.** Log in to SAP Ariba to download the data dictionaries.
	- **2.** To download the sourcing data dictionary, navigate to **Home** > **Administration** > **Data Import/Export**, and click **Download Data Dictionary**.

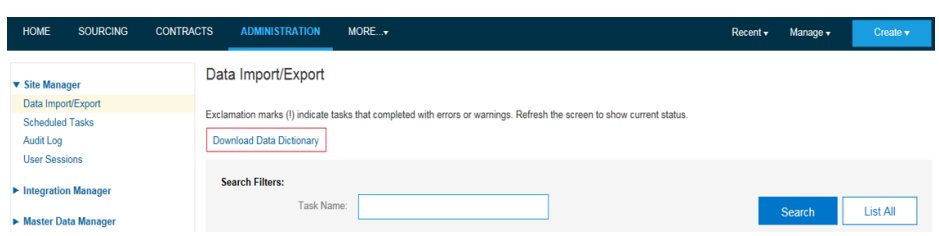

**3.** To download the buyer data dictionary, navigate to **Home** > **Core Administration** > **Data Import/Export**, and click **Download Data Dictionary**.

### View the Task/Event Name

When you need to run data export tasks, you must ensure that the data export task to run has an integration toolkit name in the SAP Ariba application.

To view the integration toolkit names for the data export tasks in the SAP Ariba application, follow these steps:

- **1.** Log in to the SAP Ariba Spent Management application.
- **2.** Navigate to **Manage** > **Core Administration (Downstream) / Administration (Upstream)** > **Site Manager** > **Data Import/Export**.
- **3.** Click the **Export** tab. The **Export** tab displays the list of task names and integration toolkit names.

If there is no integration toolkit name in the **Integration Toolkit Names** column for the task you want to run, contact the Ariba administrator.

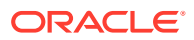

### <span id="page-16-0"></span>Create a Connection

Before you can build an integration, you have to create the connections to the applications with which you want to share data.

To create a connection in Oracle Integration:

- **1.** In the left navigation pane, click **Home** > **Integrations** > **Connections**.
- **2.** Click **Create**.

#### **Note:**

You can also create a connection in the integration canvas of:

- An orchestrated integration (See Define Inbound Triggers and Outbound Invokes.)
- A basic routing integration (See Add a Trigger (Source) Connection.)
- **3.** In the Create Connection Select Adapter dialog, select the adapter to use for this connection. To find the adapter, scroll through the list, or enter a partial or full name in the **Search** field and click

```
Q
```
**Search**.

- **4.** In the Create Connection dialog, enter the information that describes this connection.
	- **a.** Enter a meaningful name to help others find your connection when they begin to create their own integrations. The name you enter is automatically added in capital letters to the **Identifier** field. If you modify the identifier name, don't include blank spaces (for example, SALES OPPORTUNITY).
	- **b.** Enter optional keywords (tags). You can search on the connection keywords on the Connections page.
	- **c.** Select the role (direction) in which to use this connection (trigger, invoke, or both). Only the roles supported by the adapter are displayed for selection. When you select a role, only the connection properties and security policies appropriate to that role are displayed on the Connections page. If you select an adapter that supports both invoke and trigger, but select only one of those roles, you'll get an error when you try to drag the adapter into the section you didn't select. For example, let's say you configure a connection for the Oracle Service Cloud (RightNow) Adapter as only an **invoke**. Dragging the adapter to a **trigger** section in the integration produces an error.
	- **d.** Enter an optional description of the connection.
- **5.** Click **Create**.

Your connection is created. You're now ready to configure the connection details, such as connection properties, security policies, connection login credentials, and (for certain connections) agent group.

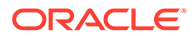

### <span id="page-17-0"></span>Configure Connection Properties

Enter connection information so your application can process requests.

#### **Note:**

Data dictionaries are required for the SAP Ariba task/event-based connections only. Data dictionaries are not required for the SAP Ariba web services connections.

- **1.** In the **Host Name** field, enter the host name of the SAP Ariba server. See [Obtain](#page-13-0) [the SAP Ariba Host Name and Partition \(Site/Realm Name\)](#page-13-0) .
- **2.** In the **Partition (Site Name)** field, enter the name of the SAP Ariba server partition on which to execute operations. See [Obtain the SAP Ariba Host Name and](#page-13-0) [Partition \(Site/Realm Name\)](#page-13-0) .
- **3.** In the **Buyer Data Dictionary** field, upload the buyer data dictionary you downloaded. See [Download the Sourcing Data Dictionary and Buyer Data](#page-15-0) **Dictionary**
- **4.** In the **Sourcing Data Dictionary** field, upload the source data dictionary you downloaded. See [Download the Sourcing Data Dictionary and Buyer Data](#page-15-0) **Dictionary**

### **Note:**

You can upload the data dictionaries from the local host using the **Upload** option or enter the host location of the file.

### Configure Connection Security

Configure security for your SAP Ariba Adapter connection by selecting the security policy and security token.

- **1.** In the **Security Policy** list, select the security policy.
	- **Basic Authentication**: Select this security policy to create a web services connection.
	- **Shared Secret-Based Authentication**: Select this security policy to create a task/event-based connection.
- **2.** If you select **Basic Authentication**:
	- **a.** In the **Username** field, enter the user name for the SAP Ariba account.
	- **b.** In the **Password** field, enter the password for the SAP Ariba account.
	- **c.** In the **Confirm Password** field, re-enter the password.

See [Configure Basic Authentication](#page-10-0).

- **3.** If you select **Shared Secret-Based Authentication**:
	- **a.** In the **Shared Secret** field, enter the key you obtained.

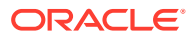

**b.** See [Configure Shared Secret-Based Authentication](#page-14-0).

### <span id="page-18-0"></span>Test the Connection

Test your connection to ensure that it's configured successfully.

**1.** In the page title bar, click **Test**. What happens next depends on whether your connection uses a Web Services Description Language (WSDL) file.

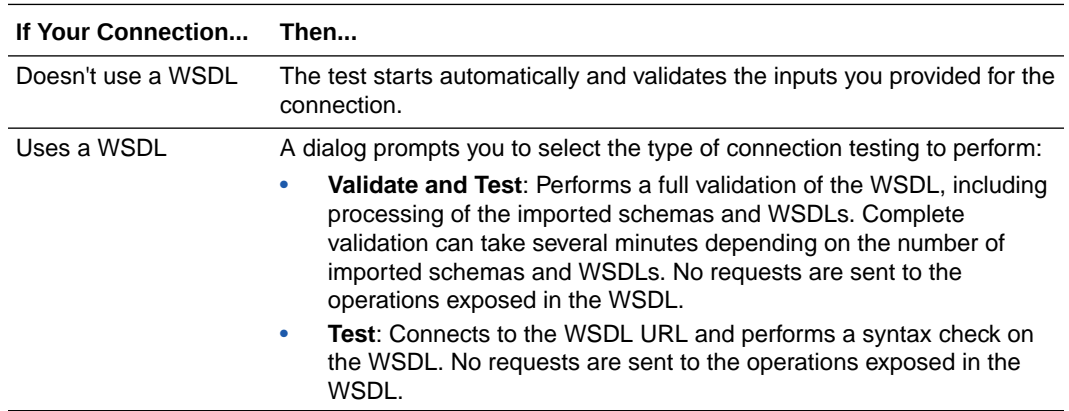

- **2.** Wait for a message about the results of the connection test.
	- If the test was successful, then the connection is configured properly.
	- If the test failed, then edit the configuration details you entered. Check for typos, verify URLs and credentials, and download the diagnostic logs for additional details. Continue to test until the connection is successful.
- **3.** When complete, click **Save**.

### Upload an SSL Certificate

Certificates are used to validate outbound SSL connections. If you make an SSL connection in which the root certificate does not exist in Oracle Integration, an exception is thrown. In that case, you must upload the appropriate certificate. A certificate enables Oracle Integration to connect with external services. If the external endpoint requires a specific certificate, request the certificate and then upload it into Oracle Integration.

To upload an SSL certificate:

**1.** In the left navigation pane, click **Home** > **Settings** > **Certificates**.

All certificates currently uploaded to the trust store are displayed in the Certificates dialog. The

ш

link enables you to filter by name, certificate expiration date, status, type, category, and installation method (user-installed or system-installed). Certificates installed by the system cannot be deleted.

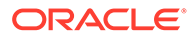

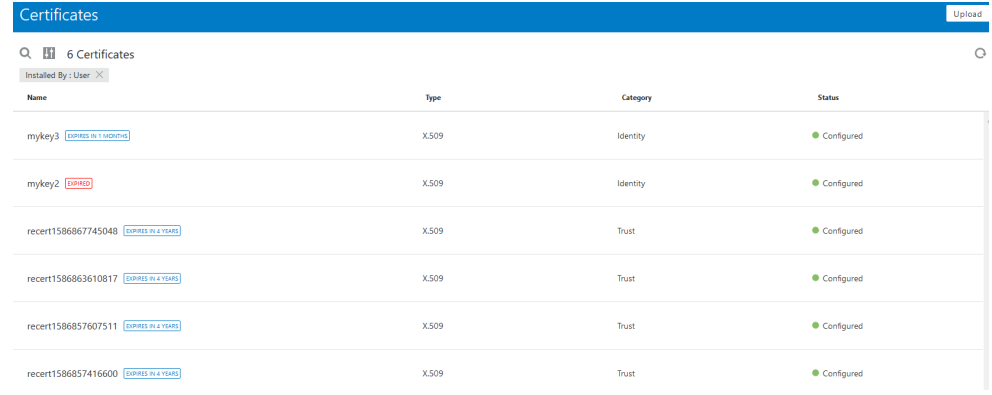

- **2.** Click **Upload** at the top of the page. The Upload Certificate dialog box is displayed.
- **3.** Enter an alias name and optional description.
- **4.** In the **Type** field, select the certificate type. Each certificate type enables Oracle Integration to connect with external services.
	- **X.509 (SSL transport)**
	- **SAML (Authentication & Authorization)**
	- **PGP (Encryption & Decryption)**

#### **X.509 (SSL transport)**

- **1.** Select a certificate category.
	- **a. Trust**: Use this option to upload a trust certificate.
		- **i.** Click **Browse**, then select the trust file (for example, .cer or .crt) to upload.
	- **b. Identity**: Use this option to upload a certificate for two-way SSL communication.
		- **i.** Click **Browse**, then select the keystore file (.jks) to upload.
		- **ii.** Enter the comma-separated list of passwords corresponding to key aliases.

#### **Note:**

When an identity certificate file (JKS) contains more than one private key, all the private keys must have the same password. If the private keys are protected with different passwords, the private keys cannot be extracted from the keystore.

- **iii.** Enter the password of the keystore being imported.
- **c.** Click **Upload**.

#### **SAML (Authentication & Authorization)**

**1.** Note that **Message Protection** is automatically selected as the only available certificate category and cannot be deselected. Use this option to upload a keystore

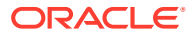

certificate with SAML token support. Create, read, update, and delete (CRUD) operations are supported with this type of certificate.

- **2.** Click **Browse**, then select the certificate file (.cer or .crt) to upload.
- **3.** Click **Upload**.

#### **PGP (Encryption & Decryption)**

- **1.** Select a certificate category. Pretty Good Privacy (PGP) provides cryptographic privacy and authentication for communication. PGP is used for signing, encrypting, and decrypting files. You can select the private key to use for encryption or decryption when configuring the stage file action.
	- **a. Private**: Uses a private key of the target location to decrypt the file.
		- **i.** Click **Browse**, then select the PGP file to upload.
		- **ii.** Enter the PGP private key password.
	- **b. Public**: Uses a public key of the target location to encrypt the file.
		- **i.** Click **Browse**, then select the PGP file to upload.
		- **ii.** In the **ASCII-Armor Encryption Format** field, select **Yes** or **No**. **Yes** shows the format of the encrypted message in ASCII armor. ASCII armor is a binary-totextual encoding converter. ASCII armor formats encrypted messaging in ASCII. This enables messages to be sent in a standard messaging format. This selection impacts the visibility of message content. **No** causes the message to be sent in binary format.
		- **iii.** From the **Cipher Algorithm** list, select the algorithm to use. Symmetric-key algorithms for cryptography use the same cryptographic keys for both encryption of plain text and decryption of cipher text.
	- **c.** Click **Upload**.

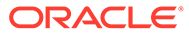

## <span id="page-21-0"></span>3

## Add the SAP Ariba Adapter Connection to an Integration

When you drag the SAP Ariba Adapter into the trigger or invoke area of an integration, the Adapter Endpoint Configuration Wizard appears. This wizard guides you through configuration of theSAP Ariba Adapter endpoint properties.

These topics describe the wizard pages that guide you through configuration of the SAP Ariba Adapter as a trigger or invoke in an integration. The SAP Ariba Adapter task/eventbased connection can be used as an invoke in an integration. The SAP Ariba Adapter web services connection can be used as a trigger and invoke in an integration.

#### **Topics:**

- **Basic Info Page**
- [Trigger Operations Page Ariba Web Services Method](#page-22-0)
- [Invoke Operations Page Ariba Web Services Method](#page-22-0)
- [Invoke Service Options Page Ariba Task/Event-Based Method](#page-23-0)
- [Invoke Operation Page Ariba Task/Event-Based Method](#page-23-0)
- [Invoke Task Operation Mappings Page Ariba Task/Event-Based Method](#page-24-0)
- [Summary Page](#page-24-0)
- [Summary Page Ariba Task/Event-Based Method](#page-25-0)
- [Perform SAP Ariba Adapter Postconfiguration Tasks](#page-25-0)

### Basic Info Page

You can enter a name and description on the Basic Info page of each adapter in your integration.

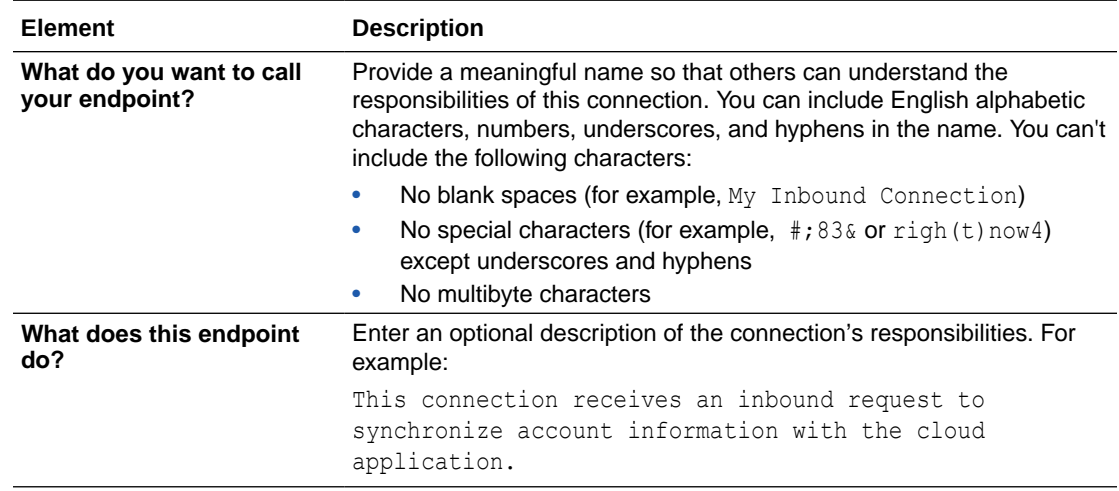

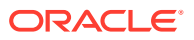

## <span id="page-22-0"></span>Trigger Operations Page - Ariba Web Services Method

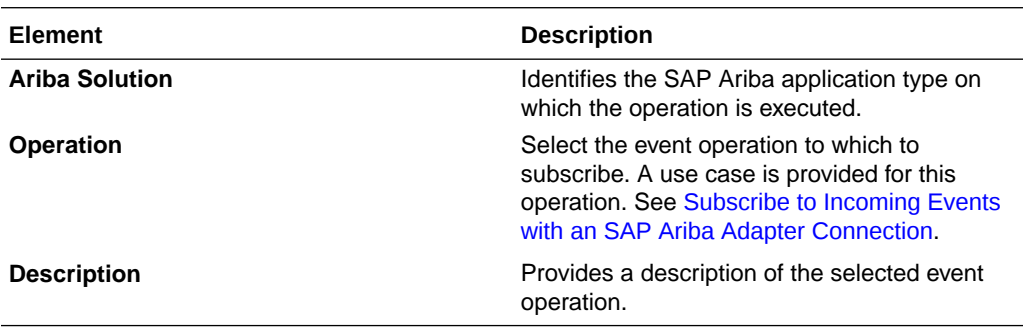

Select the SAP Ariba event operation to which to subscribe.

## Invoke Operations Page - Ariba Web Services Method

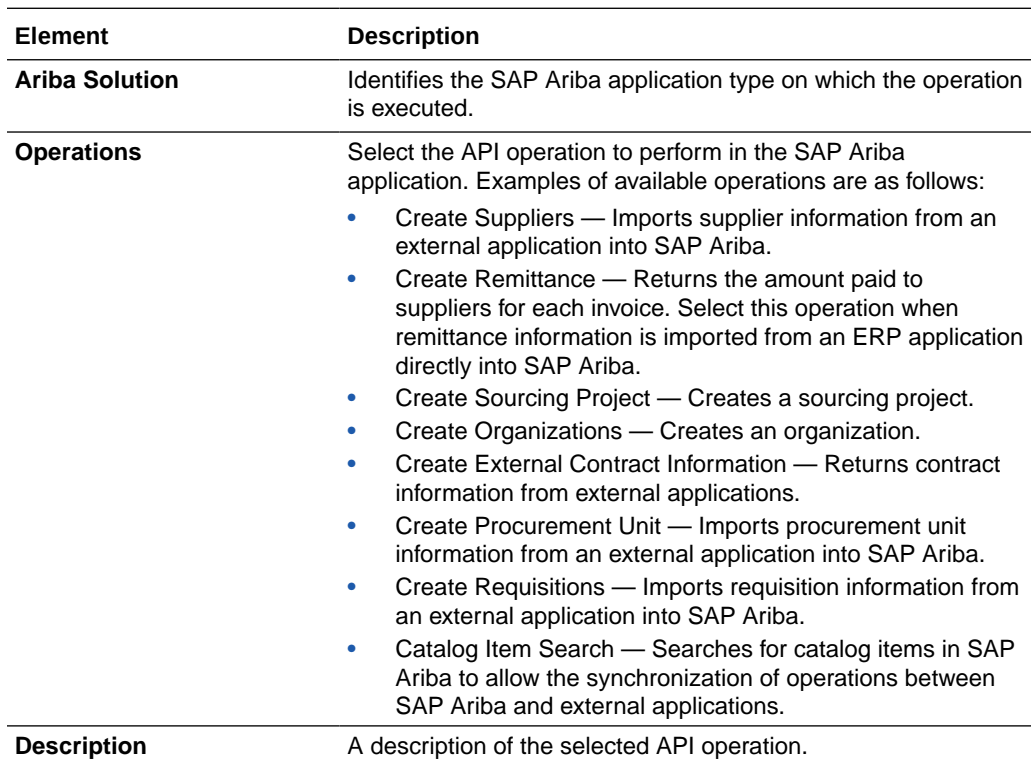

Enter the SAP Ariba Adapter invoke operation values for your integration.

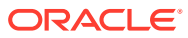

## <span id="page-23-0"></span>Invoke Service Options Page - Ariba Task/Event-Based Method

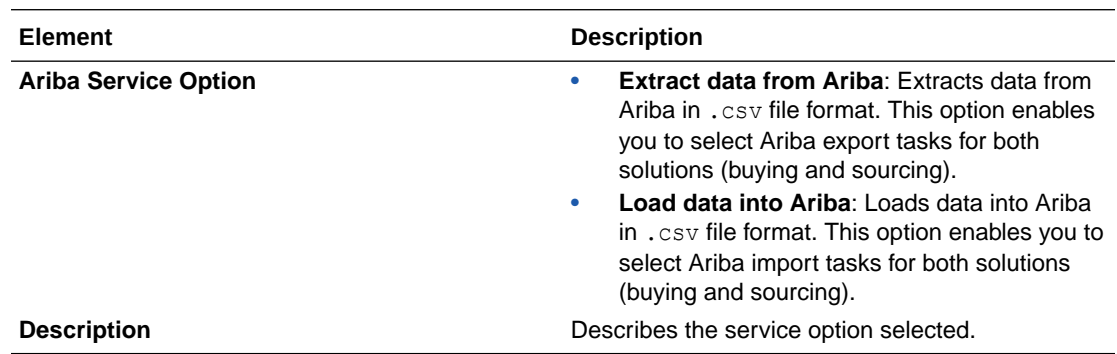

Select the Ariba service option to use with the Ariba task/event-based method.

## Invoke Operation Page - Ariba Task/Event-Based Method

Select the Ariba solution, service type operation, operation mode, and task name.

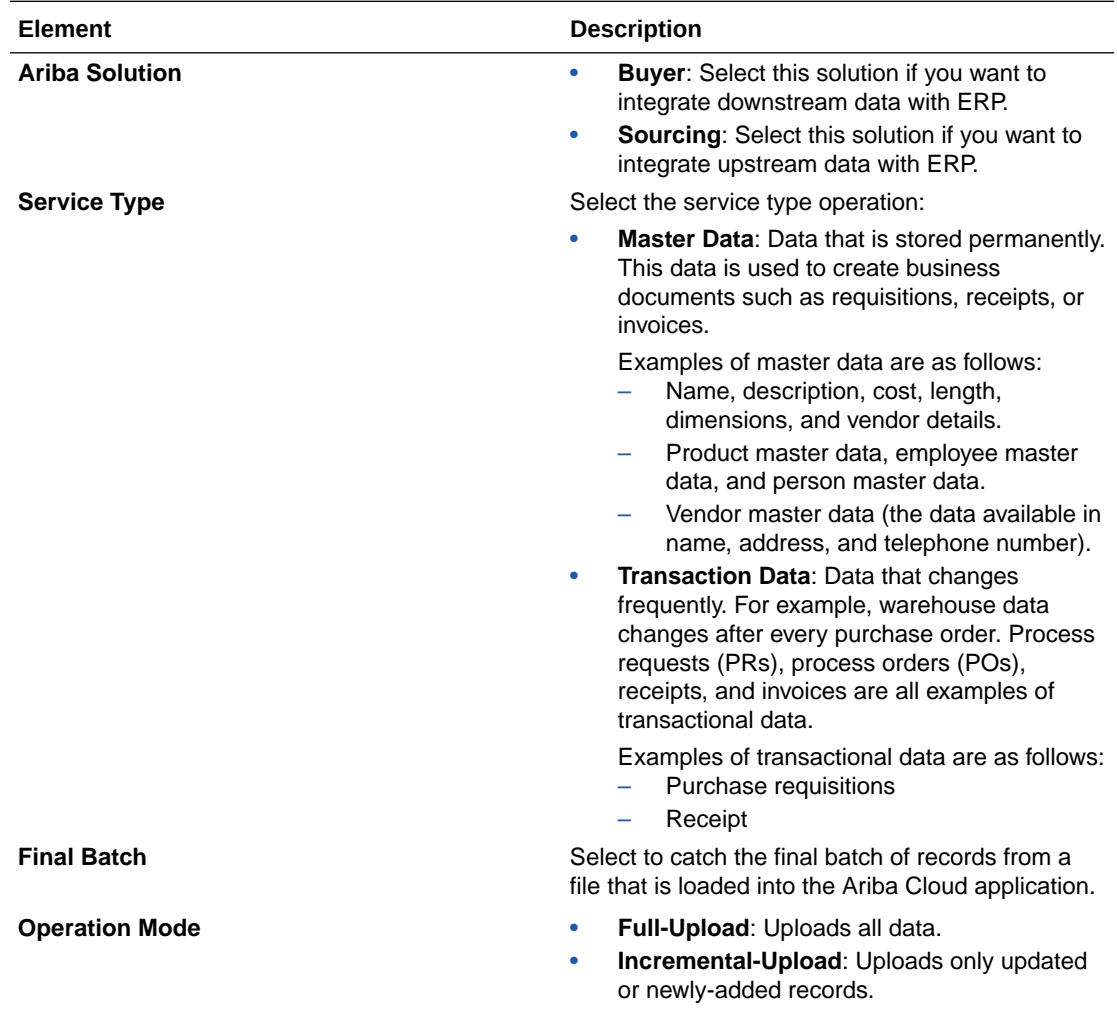

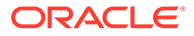

<span id="page-24-0"></span>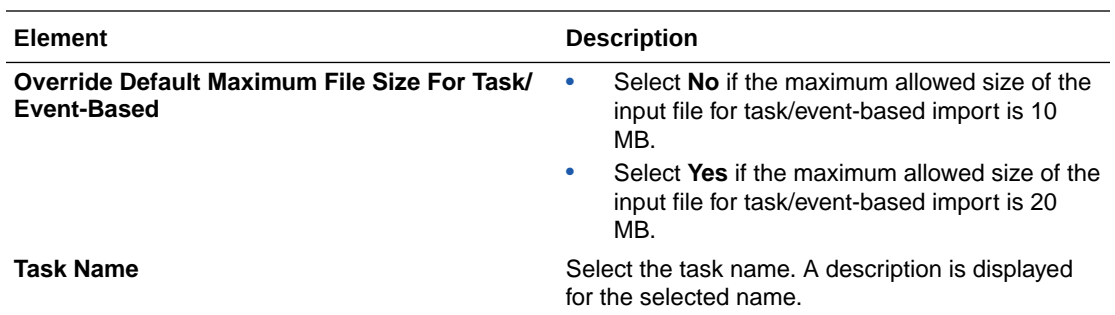

## Invoke Task Operation Mappings Page - Ariba Task/Event-Based Method

Select the task and the operation to perform on the task.

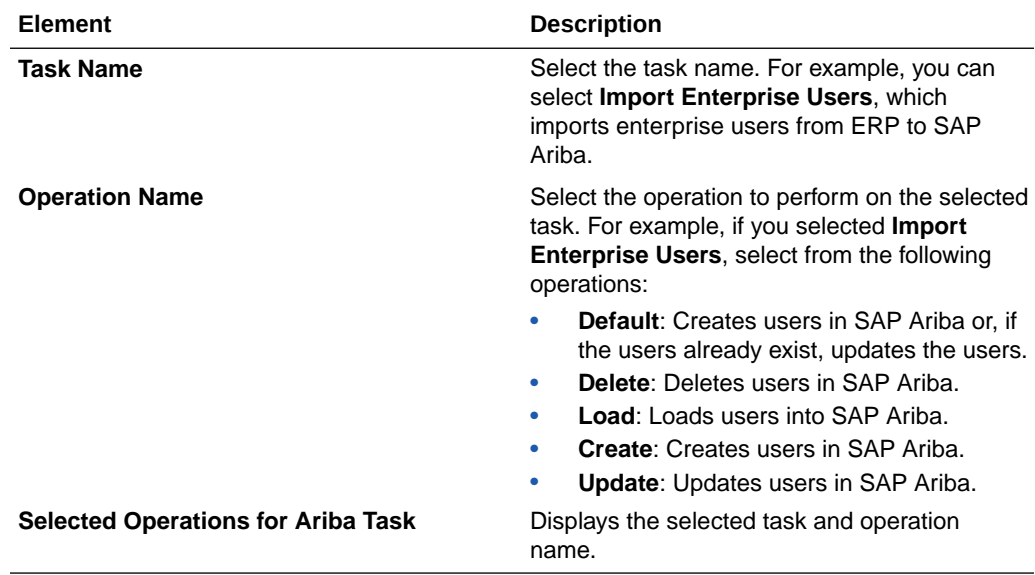

## Summary Page

You can review the specified adapter configuration values on the Summary page.

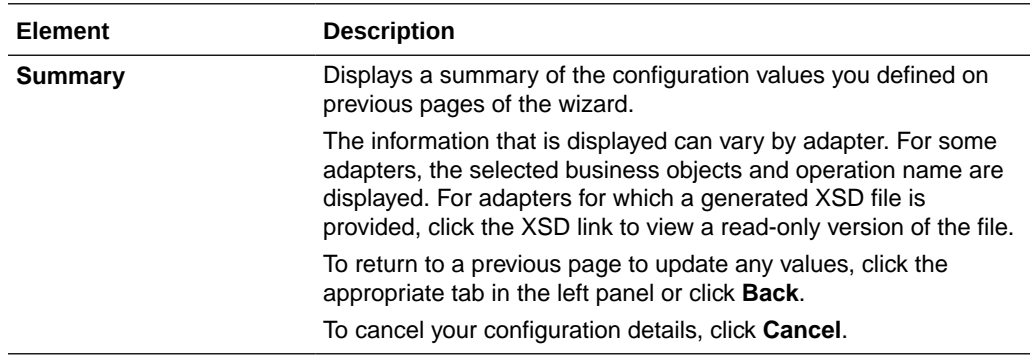

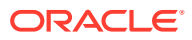

## <span id="page-25-0"></span>Summary Page - Ariba Task/Event-Based Method

 $\overline{a}$ 

You can review the specified adapter configuration values on the Summary page.

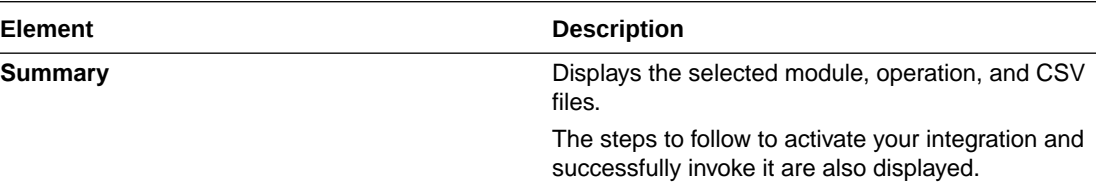

## Perform SAP Ariba Adapter Postconfiguration Tasks

Complete these postconfiguration tasks after you have configured the invoke connection, mapped the data and tracking fields, and activated the integration.

• Complete these procedures in the SAP Ariba *Administration and Data Maintenance Fundamentals Guide*: Collecting Access and Security Information, Configuring an End Point, Configuring an Integration Task for Web Services, and Enabling and Disabling Configured Integration Tasks. The *Administration and Data Maintenance Fundamentals Guide* is available at <https://connect.ariba.com/AC>. An SAP Ariba user account is required to access the documentation.

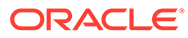

# <span id="page-26-0"></span>4

## Implement Common Patterns Using the SAP Ariba Adapter

You can use the SAP Ariba Adapter to implement the following common patterns.

#### **Topics:**

- Import User Data with the Ariba Task/Event-Based Method
- [Export Supplier Data with the Ariba Task/Event-Based Method](#page-27-0)
- [Subscribe to Incoming Events with an SAP Ariba Adapter Connection](#page-28-0)
- [Use Web Services Outbound Functionality](#page-30-0)

#### **Note:**

Oracle Integration offers a number of pre-assembled solutions, known as recipes, that provide you with a head start in building your integrations. You can start with a recipe, and then customize it to fit your needs and requirements. Depending upon the solution provided, a variety of adapters are configured in the pre-assembled solutions.

See the Recipes page on the Oracle Help Center.

### Import User Data with the Ariba Task/Event-Based Method

You can import user data into SAP Ariba with the import Ariba task/event-based feature provided with the SAP Ariba Adapter.

To create an import Ariba task/event-based integration:

- **1.** Configure an FTP Adapter and SAP Ariba Adapter.
- **2.** Create a scheduled orchestration integration.
- **3.** Drag an FTP Adapter into the integration canvas to download a CSV file and configure it as follows.
	- **a.** Select the **Download a File** operation.
	- **b.** Select a transfer mode.
	- **c.** Select the input directory from which to read the CSV file.
	- **d.** Enter a file name to download from the input directory.
	- **e.** Select an output directory into which to download the file.
- **4.** Drag a stage file action after the FTP Adapter to read the CSV format data from the downloaded location and configure it as follows.

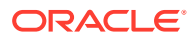

- <span id="page-27-0"></span>**a.** On the Configure Operation page, select **Read File in Segments** from the **Choose Stage File Operation** list.
- **b.** Specify the file name and directory name.
- **c.** Enter the batch size for processing the file in logical chunks in the **Segment Size** field.
- **d.** Enable the **Process Sequentially** option.
- **e.** On the Format Definition page, click **Choose File** and upload a file (for this example, Masterdata info.csv is uploaded). This action creates a schema.
- **5.** Drag an SAP Ariba Adapter into the stage file action and configure it as follows:
	- **a.** On the Basic Info page, enter a name.
	- **b.** On the Service Options page, select **Load data into Ariba**.
	- **c.** On the Operations page, select **Buyer** as the **Ariba Solution**.
	- **d.** Select **Master Data** as the **Service Type**. Master data is stored permanently and used to create business documents such as requisitions, receipts, and invoices.
	- **e.** Select **Incremental-Upload** as the **Operation Mode**.
	- **f.** Select **Import Enterprise Users** as the **Task Name**.
	- **g.** On the Task-Operation Mapping page, select a task (for example, **Import Enterprise Users**) as the **Task Name**.
	- **h.** Select an operation (for example, **Load**) from the **Operation Name** list.
- **6.** In the mapper, map appropriate source elements to target elements.
- **7.** Drag another SAP Ariba Adapter after the stage file action and configure it as follows. This SAP Ariba Adapter catches the final batch of records from the file that is loaded into the Ariba Cloud application.
	- **a.** On the Basic Info page, enter a name.
	- **b.** On the Service Options page, select **Load data into Ariba**.
	- **c.** On the Operations page, select **Buyer** as the **Ariba Solution**.
	- **d.** Select the **Final Batch** check box.
	- **e.** Remove the mapper for the SAP Ariba Adapter. Mappings are not required.

## Export Supplier Data with the Ariba Task/Event-Based Method

You can extract supplier data from SAP Ariba in CSV file format with the export task/ event-based feature provided with the SAP Ariba Adapter.

To create an export Ariba task/event-based integration:

- **1.** Create a scheduled orchestrated integration.
- **2.** Drag an assign action into the integration canvas and configure it as follows. This variable stores the status of the records extracted for the Export Supplier operation.

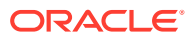

- <span id="page-28-0"></span>**a.** Enter a name (for this example, is EOF assign).
- **b.** Assign a value (for this example, "false").
- **3.** Drag a while action below the assign action. The while activity enables the flow to continue until the status of the variable is EOF assign is not equal to false for the Export Supplier operation.
- **4.** Configure the while action. While the condition is EOF assign='false', the loop continues until it reaches the end of the file.
- **5.** Drag an SAP Ariba Adapter into the while action and configure it as follows:
	- **a.** On the Basic Info page, enter a name.
	- **b.** On the Service Options page, select **Extract data from Ariba**.
	- **c.** On the Operations page, select **Buyer** as the **Ariba Solution**.
	- **d.** Select **Master Data** as the **Service Type**.
	- **e.** Select **Export Suppliers** as the **Task Name**.

#### **Note:**

Ensure that the data export task you want to run has an integration toolkit name in the SAP Ariba application. To view the data export tasks and integration toolkit names, see [View the Task/Event Name.](#page-15-0)

**6.** In the mapper, you can map appropriate source elements to target elements.

### **Note:**

Mapping is not required when **Master Data** is selected as the **Service Type**. It is required when you select **Transactional Data** as the **Service Type**.

- **7.** Add an assign action to update the is End of File variable. This action validates the response from Ariba to update the is EOF assign variable.
- **8.** Activate the integration.
- **9.** From the hamburger menu, click **Submit Now**.

## Subscribe to Incoming Events with an SAP Ariba Adapter **Connection**

You can export required data from an inbound SAP Ariba system to an outbound external system with Oracle Integration. This use case provides an example of how to export purchase requisition data from SAP Ariba to an SAP ERP system. When you create a new purchase requisition in SAP Ariba, after it gets approved, the purchase requisition data is sent to the external system per the integration and endpoint configuration.

- The SAP Ariba Adapter supports the ability to subscribe to events, including the following:
	- Export Purchase Orders

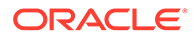

- Export Change Purchase Orders
- Export Close Purchase Orders
- Export Receipts
- Export Advance Payments

Common use cases for this feature are as follows:

- Exporting purchase orders from SAP Ariba and creating sales orders in Oracle ERP Cloud.
- Exporting goods receipts to Oracle ERP Cloud.
- Exporting payments for an out-of-the-box Oracle ERP Cloud integration.
- **1.** Create an SAP Ariba Adapter connection.
- **2.** Create an orchestrated integration.
- **3.** Drag the SAP Ariba Adapter into the integration canvas as a trigger connection.
- **4.** On the Basic Info page, specify a name and optional description.
- **5.** On the Operations page, configure the inbound event for which to receive data. For this example, the **Export Purchase Orders** operation is selected.
- **6.** On the Summary page, review your selections.
- **7.** Drag an adapter into the integration canvas as an invoke connection (for example, an Oracle ERP Cloud Adapter or SAP Adapter).
- **8.** Perform the necessary mappings.
- **9.** Activate the integration.
- **10.** Copy the integration endpoint URL. You use this URL to configure the SAP Ariba Cloud application to export purchase order data.
- **11.** Log in to the SAP Ariba application.
- **12.** Navigate to the **Administration** tab and click **End Point Configuration**. You now configure the triggering event in SAP Ariba.
- **13.** Click **Create New**.
- **14.** Add the integration endpoint URL.
- **15.** Configure the HTTP authentication as per the password rules. The username and password must be the login credentials of your integration platform (such as Oracle Integration) that you are using.

Passwords are case-sensitive and must be between 12 and 16 characters in length. They can include any alphabetical characters and punctuation marks, and must include at least one number between the first and last character. They must also include at least one letter (for example, go22sapariba).

- **16.** Click **Save** to save the endpoint configuration.
- **17.** Navigate to the **Administration** tab and click **Integration Configuration**.
- **18.** In the **Configuration** section, select **Edit**.

![](_page_29_Picture_28.jpeg)

<span id="page-30-0"></span>**19.** View the endpoint configuration you created previously.

![](_page_30_Picture_177.jpeg)

Endpoint and integration configuration is now complete.

## Use Web Services Outbound Functionality

You can import, download, and create required data from an outbound external system to an SAP Ariba system with Oracle Integration. This use case provides an example of how to create a new contract in SAP Ariba using contract information from an external system using the Create External Contract Information operation in SAP Ariba Adapter.

The SAP Ariba Adapter possesses the ability to create external contract information, including the following:

- Create Supplier
- Import Receipts from an External Application Asynchronously
- Import Supplier Profiles
- Catalog Item Search
- Download RFX Awards
- **1.** Create an SAP Ariba Adapter connection.
- **2.** Create an app driven orchestrated integration.
- **3.** Drag an adapter (for example, Oracle ERP Cloud Adapter or SAP Adapter) into the integration canvas as a trigger connection.
- **4.** Drag the SAP Ariba Adapter into the integration canvas as an invoke connection. Enter the text of the first step.
- **5.** On the Basic Info page, specify a name and optional description.
- **6.** On the Operations page, configure the outbound operation. For this example, the **Create External Contract Information** operation is selected.
- **7.** On the Summary page, review your selections.
- **8.** Perform the necessary mappings.
- **9.** Activate the integration.
- **10.** Before executing the integration using the **Submit Now** option, log in to SAP Ariba.
- **11.** Navigate to **Manage** > **Administration**> **Integration Manager**, and click **End Point Configuration**. You can configure a new invoke endpoint in SAP Ariba.
- **12.** Click **Create New**.

![](_page_30_Picture_24.jpeg)

**13.** Configure the HTTP authentication as per the password rules.

Passwords are case-sensitive and must be between 12 and 16 characters in length. They can include any alphabetical characters and punctuation marks, and must include at least one number between the first and last character. They must also include at least one letter (for example, go2ariba).

- **14.** Click **Save** to save the endpoint configuration.
- **15.** Navigate to **Integration Manager**, and click **Integration Configuration**.
- **16.** In the **Configuration** section, click **Actions** for the respective operation, and select **Edit**.
- **17.** On the Edit data import/export task page, select the status as **Enabled** and select the configured endpoint in the **End point** field and click **Save**.
- **18.** Click **Submit Now**.

The completed integration looks as follows.

![](_page_31_Figure_9.jpeg)

**19.** Under the **Contract** workspace in the SAP Ariba application, you can view the created contract.

![](_page_31_Picture_11.jpeg)

# <span id="page-32-0"></span>5 Troubleshoot the SAP Ariba Adapter

Review the following topics to learn about troubleshooting issues with the SAP Ariba Adapter.

- Read Timeout Exception Error Due to Longer Processing Time
- Errors When Testing a Connection
- [Read Time Out Exception Error Due to Frequent Data Transfer Events](#page-34-0)
- [SAP Ariba Adapter Known Issues and Solutions](#page-34-0)
- [Invalid SOAP Message Response Error](#page-36-0)

Additional integration troubleshooting information is provided. See Troubleshoot Oracle Integration in *Using Integrations in Oracle Integration Generation 2* and the [Oracle Integration](https://www.oracle.com/pls/topic/lookup?ctx=oic&id=integration-troubleshoot) [Troubleshooting page](https://www.oracle.com/pls/topic/lookup?ctx=oic&id=integration-troubleshoot) in the Oracle Help Center.

## Read Timeout Exception Error Due to Longer Processing Time

When you perform some operations (for example, Export Addresses and Export Deactivated Users) with the Ariba Export task/event-based method to export required data from an inbound SAP Ariba system to an outbound external system, the following error can occur during processing.

```
Unknown error occurred during processing. Please inspect the logs for more 
details.
```
The SAP Ariba Adapter recommends waiting for a minimum of 20 minutes to let the integration process the data. The integration takes time to process the data because of a large payload size.

### Errors When Testing a Connection

Note the following potential SAP Ariba Adapter test connection errors and remedies.

#### **Incorrect Shared Secret Key Error**

The following error occurs when you enter an incorrect SAP Ariba shared secret key.

```
Unable to test connection "ARIBA TASK EVENT CONNECTION".
- The shared secret configured is null or does not match the one configured 
on the server.
```
**Solution**: Provide the correct SAP Ariba shared secret key.

![](_page_32_Picture_18.jpeg)

#### **Incorrect Partition Name/Realm Name/Site Name Error**

The following error occurs when you enter an incorrect partition name/realm name/site name.

```
Unable to test connection "ARIBA TASK EVENT CONNECTION".
- Please provide the correct connection properties : Partition Name
```
**Solution**: Provide the correct connection properties (that is, partition name).

#### **Incorrect Host Name or Partition Name Error**

The following error occurs when you enter an incorrect host name or partition name.

```
Unable to test connection "ARIBA_TASK_EVENT".
- Please check your Host Name and Partition Name and try again.
```
**Solution**: Check your host name or partition name and provide the correct values.

#### **Data Dictionary Upload Error**

The following error occurs when you do not upload the data dictionary file.

```
Unable to test connection "ARIBA TASK EVENT CONNECTION".
- Please enter at least one Data Dictionary.
```
**Solution**: Upload a data dictionary file.

#### **Invalid Data Dictionary Error**

The following error occurs when you upload an invalid data dictionary file.

```
Unable to test connection "ARIBA TASK EVENT CONNECTION".
- Please enter a valid Data Dictionary.
   - Error occurred while reading the data dictionary: Invalid file. 
Try to 
     upload the correct file and try again.
```
**Solution**: Upload a valid data dictionary file. To obtain the data dictionary file, see [Download the Sourcing Data Dictionary and Buyer Data Dictionary .](#page-15-0)

![](_page_33_Picture_17.jpeg)

## <span id="page-34-0"></span>Read Time Out Exception Error Due to Frequent Data Transfer **Events**

If you design an integration in which data transfer events occur frequently, which causes data transfer events to run without a sufficient time interval, the following error can occur.

```
Exception occured inside ITKEndpoint : invoke : 
java.net.SocketTimeoutException:
```
Read timed out [[oracle.cloud.connector.api.CloudInvocationException:

```
java.net.SocketTimeoutException: Read timed out . . .
```
SAP Ariba recommends that you schedule a task with a minimum interval of 30 minutes between subsequent data transfer events.

### SAP Ariba Adapter Known Issues and Solutions

Note the following SAP Ariba Adapter issues and solutions.

#### **Integration Execution Takes More than 310 Seconds**

The following error occurs when you execute an integration that takes more than 310 seconds.

```
Timeout has occurred after 310 
seconds.oracle.fabric.common.FabricInvocationException:oracle.soa.api.invocat
ion.InvocationException: 
com.bea.wli.sb.transports.client.SBTimeoutException: Timeout has occurred 
after 310 seconds.
```
**Solution**: Select a smaller date range (that is, the **from** and **to-date** values when creating the integration).

#### **ZIP File Extraction During the Export Process**

The following error may occur while extracting a ZIP file during the export process.

```
Error sending bytes: Error while extracting contents from ZIP. No Entries 
found,
  it is either invalid or corrupt. :Application Error."
```
**Solution**: Re-execute the integration after waiting for some time or update Oracle Integration to the latest release.

![](_page_34_Picture_17.jpeg)

#### **Task Name Does Not Match with the Integration ToolKit Name**

The following SAP Ariba sandbox error occurs when the task name does not match with the integration toolkit name.

```
Error sending bytes: Error occurred while downloading from Ariba: 
Throwable 
caught: Unexpected Error: Can't coerce variant [Variant vrealm_2068 
"vrealm_2068" 20680 
realm 11 ] in Realm [Realm id=2068 name=amgen-T label="Amgen - TEST" 
state=enabled 
variant=[Variant vrealm_2068 "vrealm_2068" 20680 realm 11 ] 
baseDomainVariant=vsap 
version=5 timeStateChanged=Tue Dec 06 00:00:00 PST 2016] to a 
different Realm [Realm id=2121 
name=bconedemoinabox label="Bristlecone, Inc." state=enabled 
variant=[Variant vrealm_2121 
"vrealm_2121" 21210 realm 12 ] baseDomainVariant=vsap version=7 
timeStateChanged=Wed Jan 25 
00:00:00 PST 2017] || No stack available. :Application Error.
```
**Solution**: Ensure that the task name and integration toolkit name are the same.

- **1.** Open the buyer/sourcing data dictionary based upon the Ariba solution selection. See [Prerequisites for Creating a Connection.](#page-10-0)
- **2.** Based upon your service type selection (that is, transactional or master type task), you can navigate in the data dictionary Excel workbook to edit the task name.
- **3.** For the transactional type task:
	- **a.** Navigate to the Indexes worksheet in the data dictionary. Alternatively, click **Ctrl** + **Left Click** or scroll to the last worksheet, which is the Indexes worksheet.
	- **b.** Search for the task name on the Indexes worksheet.
	- **c.** Select the search result of the respective task and edit the task name under the task name column in the worksheet as per the integration toolkit name.
- **4.** For the master type task:
	- **a.** Search **CombinedDataPull** (for the buyer) on the Indexes worksheet and double-click **CombinedDataPull**.
	- **b.** Search for the task name on **CombinedDataPull**, select the respective task, and edit the task name as per the integration toolkit name.

Similarly:

- **a.** Search **Import Master Data Batch Pull** (for sourcing) on the Indexes worksheet and double-click **Import Master Data Batch Pull**.
- **b.** Search for the task name on the **Import Master Data Batch Pull**, select the respective task, and edit the task name as per the Integration Toolkit name.
- **5.** Check the integration toolkit name.
	- **a.** Log in to Ariba Spent Management.

![](_page_35_Picture_19.jpeg)

- <span id="page-36-0"></span>**b.** Navigate to **Home** > **Administration** (for buyer)/**CoreAdministration** (for sourcing) > **Data Import/Export**.
- **c.** Search for the task name in the search filters and click the search result. You can see the integration toolkit names.
- **d.** Use this name as the task name in the data dictionary.

#### **Note:**

In case of more than one integration toolKit name, use any one of them as the task name.

- **6.** Update the connection with the updated data dictionary.
- **7.** Review the new task name:
	- **a.** Open the created integration.
	- **b.** Open the SAP Ariba Adapter.
	- **c.** On the Operations page, the new task name appears.

### Invalid SOAP Message Response Error

If you receive an invalid SOAP message response error, the root cause is that the web services error responses from Ariba did not follow SOAP 1.1 standards. Therefore, your ERP middleware could not consume the messages properly. The Ariba-generated responses did not contain enough information. This issue prevented you from troubleshooting the issues in the ERP system that impacted the data sent to the Ariba solution. The error message is as follows:

```
<fault xmlns="http://www.bea.com/wli/sb/context">
<errorCode>OSB-380001</errorCode>
<reason>java.lang.RuntimeException: javax.xml.soap.SOAPException: Error 
parsing 
envelope: most likely due to an invalid SOAP message.: Undeclared namespace 
prefix 
"soapenv" at [row,col {unknown-source}]: [1,14] </reason>
```
If you receive the invalid soap message response error or some other invocation error from Ariba, you must enable the following property in the Ariba sand box.

Application.Messaging.Channels.Util.IncludeNameSpaceDetailsInErrorResponse

Perform the following steps to create a service request to change the above property in the Ariba sandbox.

- **1.** Access SAP Ariba Connect: <https://connect.ariba.com>.
- **2.** Click **Service Requests**.
- **3.** Click **Create a Service Request**.
- **4.** On the Create a Service Request page, click **Continue to next step**.

![](_page_36_Picture_21.jpeg)

- **5.** Click **Configuration/Customization**. This redirects you to the Request New Customization page.
- **6.** Select the following attribute values and click **Submit**.

![](_page_37_Picture_120.jpeg)

- **7.** Once complete, you receive a confirmation email from the service request team. The service request team informs you about the status.
- **8.** Once the property is enabled, check the same from the SAP Ariba Adapter.
- **9.** If the property works fine, update the service request so it can be closed.

Access Ariba Note 164260 using your Ariba Connect credentials. See [https://](https://support.ariba.com/item/view/164260?min=1) [support.ariba.com/item/view/164260?min=1.](https://support.ariba.com/item/view/164260?min=1)

![](_page_37_Picture_8.jpeg)